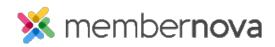

Help Articles > Administrator Help > Website > Website Content > How to add an image or picture

## How to add an image or picture

Mickey D. - 2023-02-15 - Website Content

You may want to add an image or picture to a widget, bulletin, event or an email in order to share an image.

## Adding an image

- 1. When editing a <u>widget</u>, <u>bulletin</u>, <u>event</u> or an email, click the **Image** icon on the online editor menu bar.
- 2. From here you can enter the URL for the image or click **Browse Server** to insert an image from the <u>Image Library</u>.
- 3. After you add an image or find the image, please double click on it to select it.
- 4. This takes you back to the **Image Properties** window. This window lets you change some options on the image.
  - $\circ~$  URL This is the address/URL of the image.
  - Width Change this field to resize the image's width. For a small image please use 50 to 200 width. For a larger image please use 200 to 600 width. \*\*Make sure the lock icon beside Width is closed\*\*
  - Height Change this field to resize the image's height. For a small image please use 50 to 200 width. For a larger image please use 200 to 600 width. \*\*Make sure the lock beside Height is closed\*\*
  - **HSpace** This is for the horizontal space of the image. Enter the amount of pixels in this field to add spacing on the left and right of image.
  - $\circ~$  VSpace This is for the vertical space of the image space. Enter the amount of pixels in this field to add spacing at the top and bottom of the image.
  - $\circ~$  Align This sets the image to the left or right. If you have text near the image the text will wrap around the image.
- 5. Once done, click the **OK** button and the image will be added.

## **Related Content**

- How to add a link
- How to add a dynamic carousel to the home page or custom page
- What is the image library
- How to add and edit widgets

• <u>How to change the footer</u>